# **Erste Schritte** mit a-z.lu

 $a-z.lw$ 

itliz

 $\partial_{UU}$ 

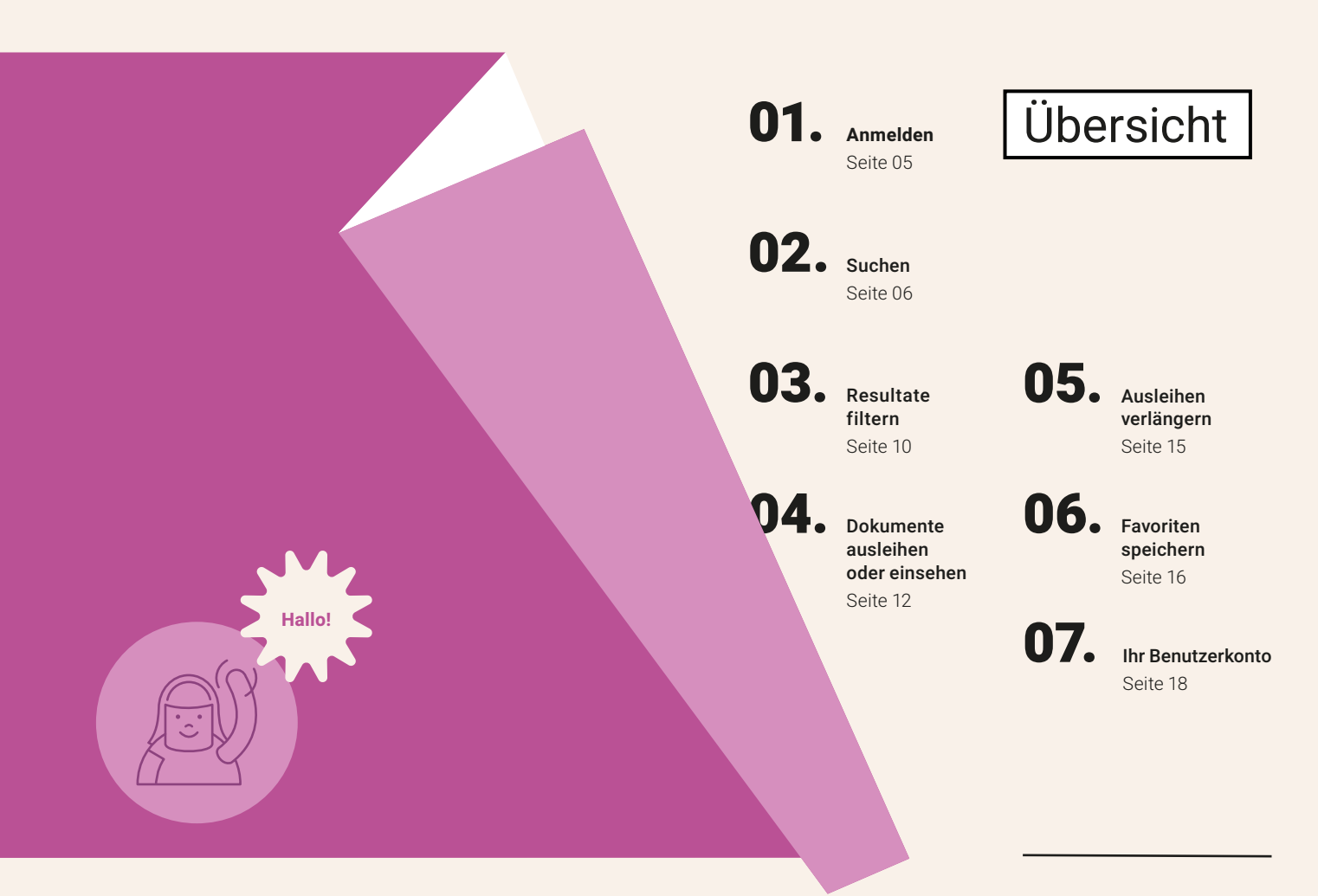

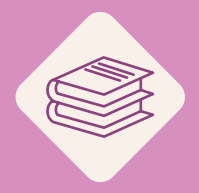

Tauchen Sie ein in die Welt der Bibliotheken und entdecken Sie ihre Sammlungen.

**a-z.***lu* ist die einheitliche Suchmaschine, die Ihnen direkten Zugang zum gesamten Katalog aller Bibliotheken des bibnet.lu-Verbundes, zu den von der Nationalbibliothek digitalisierten Dokumenten und zu den digitalen Ressourcen des Konsortium Luxemburg bietet.

# 01 Anmelden

Wir empfehlen Ihnen, sich zu Beginn Ihrer Suche mit a-z. w über Anmelden oben rechts auf dem Bildschirm anzumelden.

Wählen Sie zunächst die Gruppe (Institutionszone, IZ), die zu Ihrer Bibliothek passt, und geben Sie dann Ihre Bibliothekskartennummer und Passwort ein.

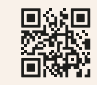

Mehr über die IZ erfahren

Mit ein paar einfachen Klicks führt Sie **a-z.***lu* zum gewünschten Ergebnis – egal ob es sich um gedruckte Dokumente oder Online-Ressourcen handelt. Geben Sie Ihre Suchbegriffe in das Suchfeld ein und starten Sie Ihre Recherche! Sie können Ihre Suchanfrage auch einschränken, indem Sie eine der vier Optionen im Dropdown-Menü verwenden.

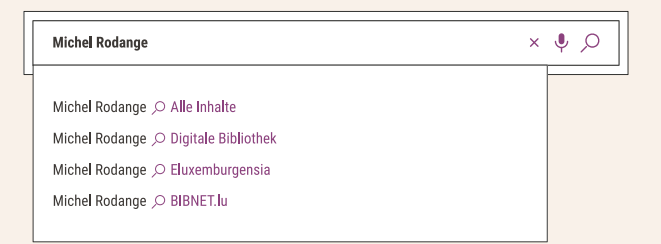

### Alle Inhalte

Die Option O Alle Inhalte ist standardmäßig aktiviert und ermöglicht Ihnen die Suche nach allen Dokumenten, die in den Bibliotheken des Verbundes oder online verfügbar sind.

## Digitale Bibliothek

Mit der Option ODigitale Bibliothek haben Sie schnellen Zugriff auf Online-Dokumente und -Ressourcen. Sie haben die Möglichkeit, entweder nach Inhalten aller Art oder nach einem bestimmten Materialtyp wie E-Books, Online-Zeitschriften, Datenbanken und wissenschaftlichen Artikeln zu suchen.

02.

**Suchen** 

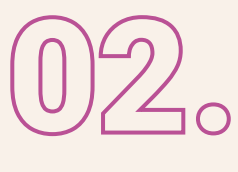

# eluxemburgensia

Wählen Sie die Option Deluxemburgensia, um nur die luxemburgischen Ressourcen zu sehen, die von der BnL digitalisiert wurden und online zugänglich sind. Hier finden Sie z. B. Zeitungen und Zeitschriften, Nachschlagewerke, Manuskripte, Monografien, historische Postkarten und alte Plakate.

## **BIBNET** lu

Mit der Option O BIBNET.lu können Sie nach Dokumenten suchen, die sich in der Bibliothek befinden, in der Sie eingeschrieben sind. Diese Dokumente können zur Ausleihe, zur Einsichtnahme vor Ort oder direkt online zur Verfügung stehen.

Klicken Sie auf die Option und wählen Sie dann Ihre Bibliothek in der Dropdown-Liste, die in der Suchleiste erscheint.

#### **Gut zu wissen**

Falls Sie nach einem bestimmten Dokument oder Thema suchen, empfehlen wir Ihnen, die Erweiterte Suche zu nutzen, die es Ihnen erlaubt, mit Hilfe der booleschen Operatoren UND, ODER, NICHT komplexere Suchanfragen durchzuführen.

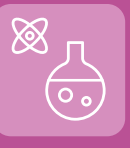

# **Wissenschaftliche Recherchen**

#### Finden Sie mehr dazu auf unserer Webseite.

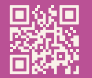

• Wie sucht man nach wissenschaftlichen Artikeln? • Wie sucht man nach E-Books? • Wie sucht man nach einer Datenbank? • Wie kann man ORBilu konsultieren? • Wie findet man Sekundärliteratur?

• Wie funktioniert eine Fernleihe?

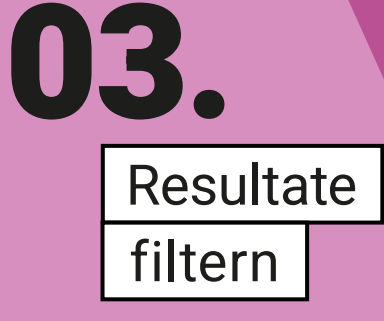

Sobald Sie Ihre Suchanfrage gestellt haben, werden die Ergebnisse auf dem Bildschirm angezeigt. Auf der linken Seite werden Informationen zu jedem Dokument angezeigt, z. B. den Publikationstyp (Buch, Artikel usw.), den Titel, den Autor und das Jahr der Veröffentlichung.

In der rechten Spalte finden Sie Filteroptionen, mit denen Sie Ihre Suche verfeinern können. Sie können zum Beispiel wählen, ob Sie nur physische Dokumente oder nur online verfügbare Ressourcen anzeigen lassen möchten. Sie können auch nach Publikationstyp, Bibliothek, Sprache, Autor, Erstellungsdatum oder Thema filtern. Sie können verschiedene Filter oder sogar verschiedene Werte für denselben Filter kombinieren.

Wenn Sie einen Filter auf Ihre Ergebnisse angewendet haben, können Sie ihn jederzeit wieder entfernen, indem Sie auf das Kreuz in der Leiste am oberen Rand der Spalte klicken.

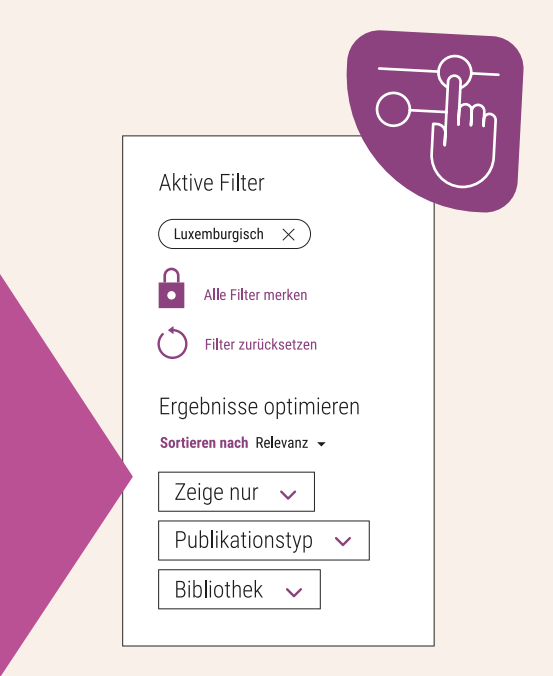

# 04.

# Dokumente ausleihen oder einsehen

Nachdem Sie eine Suchanfrage gestartet haben, zeigt **a-z.***lu* Ihnen die entsprechenden Ergebnisse. Wenn Sie angemeldet sind, zeigt der Text unter dem Dokument an, ob dieses ausleihbar ist oder nicht.

Ein grüner Text zeigt an, dass mindestens ein Exemplar zugänglich ist.

**1 88** Resultat 1

Verfügbar in der Nationalbibliothek

Ein grauer Text zeigt an, dass kein Exemplar verfügbar ist.

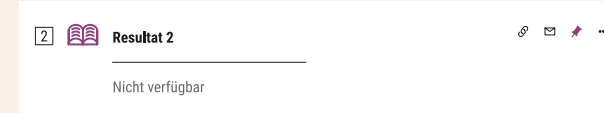

Ein orangefarbener Text zeigt an, dass das Dokument nur unter bestimmten Voraussetzungen verfügbar ist (das Dokument kann nur vor Ort / nach Terminvereinbarung / unter eingeschränktem Zugang eingesehen werden).

 $\sqrt{3}$   $\approx$ Resultat 3  $\triangleright$ 

#### Bestand prüfen in der Nationalbibliothek

Klicken Sie auf das Dokument, das Sie interessiert. Ein neues Fenster – die bibliografische Notiz – öffnet sich und zeigt Ihnen weitere Informationen zum Dokument.

# Gedruckte Dokumente

# Online-Ressourcen

Um ein Dokument zur Ausleihe vorzumerken, wählen Sie ein Exemplar unter Standorte und klicken Sie auf Vormerkung Ihre Bestellung ist sieben Tage lang gültig. Sie erhalten eine E-Mail, sobald das Dokument für Sie bereitliegt.

Um auf Online-Ressourcen zuzugreifen, klicken Sie auf den Link im weißen Kasten unter Online ansehen.

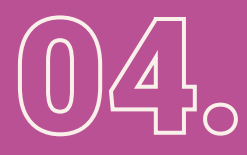

### **Gut zu wissen**

**a-z.***lu* bietet Ihnen zusätzliche Funktionen wie die Schaltfläche Literatur, die Ihnen zeigt, wie Sie die Ressource korrekt zitieren, wobei Ihnen verschiedene Zitierstandards vorgeschlagen werden, die Schaltfläche Link, mit der Sie die bibliografische Notiz teilen können, und die Schaltfläche E-Mail, mit der Sie die bibliografische Notiz per E-Mail versenden können.

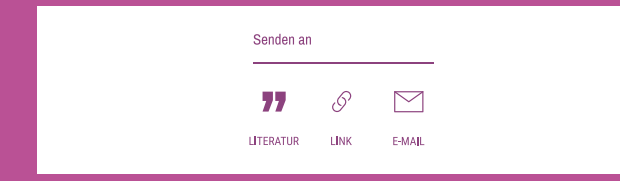

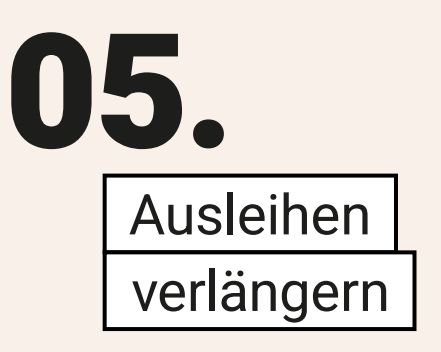

Um eine Ausleihe zu verlängern, klicken Sie zunächst oben rechts auf der Seite auf Ihren Namen und dann auf Meine Ausleihen. Sie sehen dann alle derzeit ausgeliehenen Dokumente und deren Rückgabedatum. Sie können eine Ausleihe verlängern, indem Sie neben dem betreffenden Dokument auf Verlängern klicken. Sie können auch alle Ihre Ausleihen auf einmal verlängern, indem Sie auf Alle verlängern klicken.

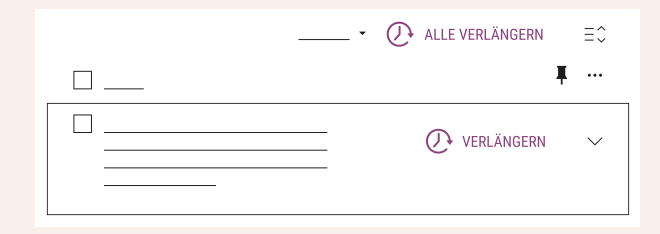

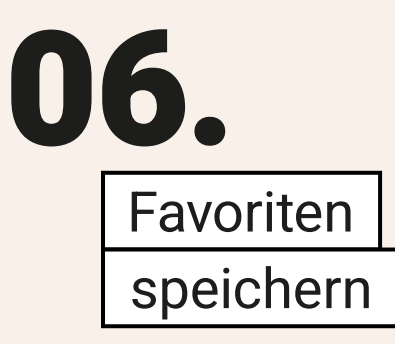

Bei **a-z.***lu* können Sie interessante Ergebnisse in einer Favoritenliste abspeichern. Um ein Dokument hinzuzufügen, klicken Sie auf die violette Stecknadel, die sich neben dem Dokumententitel befindet, nachdem Sie eine Suchanfrage gestartet haben.

□ 图 Resultat 1

Gleichermaßen können Sie über den Link Suchanfrage speichern am oberen Rand der Ergebnisseite eine spezifische Suchanfrage speichern.

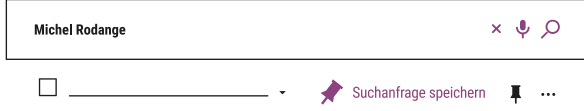

Sie können auch Benachrichtigungen erstellen. Sie werden dann per E-Mail benachrichtigt, sobald neue Dokumente, die Ihrer Anfrage entsprechen, verfügbar sind.

Sie können auf Ihre Favoriten zugreifen, indem Sie zunächst oben rechts auf der Seite auf Ihren Namen und dann auf Meine Favoriten klicken. Es stehen Ihnen drei Bereiche zur Verfügung: Gespeicherte Datensätze, Gespeicherte Suchen und Suchhistorie.

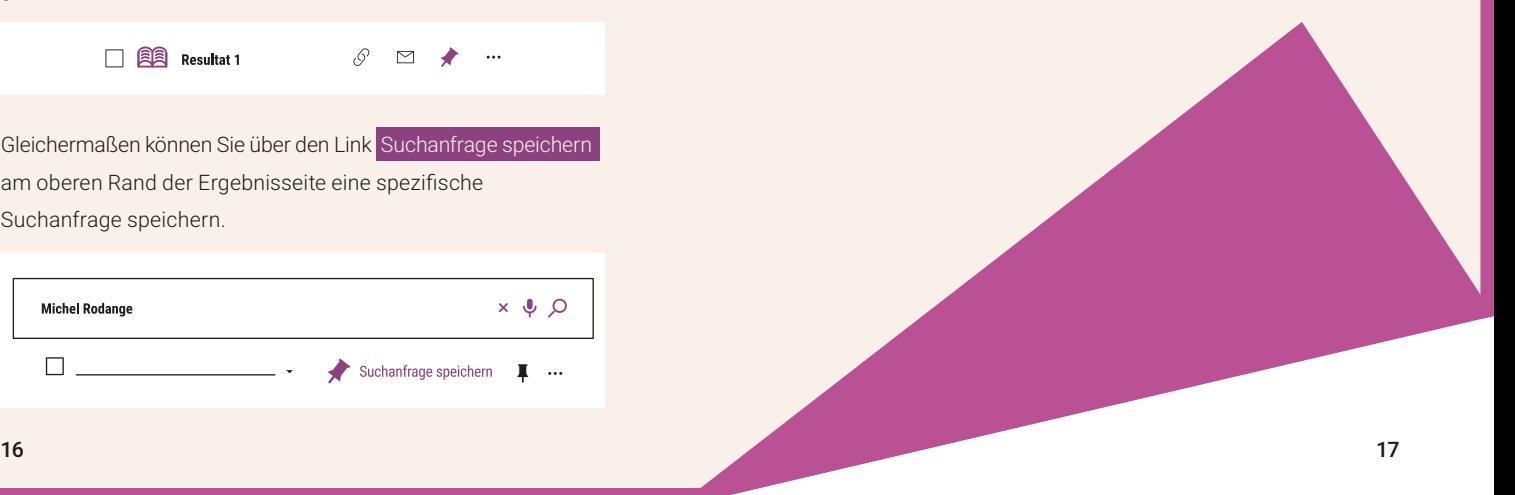

# 07. Ihr Benutzerkonto

Sie können auf Ihr Benutzerkonto zugreifen, indem Sie zunächst oben rechts auf der Seite auf Ihren Namen und dann auf Mein Konto klicken.

Hier können Sie auf alle Ihre Angaben zugreifen. Sie können zum Beispiel eine Liste Ihrer aktuellen und vorherigen Ausleihen, Ihre Vormerkungen und Ihren Suchverlauf einsehen. Sie können auch Ihre Ausleihen verlängern, Ihre Buchungen stornieren oder Ihre persönlichen Daten bearbeiten.

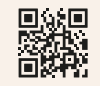

Benutzen Sie unsere Online-Hilfe oder kontaktieren Sie unser Team unter **a-z@bnl.etat.lu**. Ein Mitarbeiter Ihrer Bibliothek kann Ihnen ebenfalls bei Ihren Fragen helfen.

# Benötigen Sie weitere Hilfe?

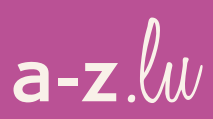

Die Suchmaschine **a-z.***lu* wird von der Nationalbibliothek bereitgestellt. 09/2023